# OKM ROVER C4

### QUICK START GUIDE

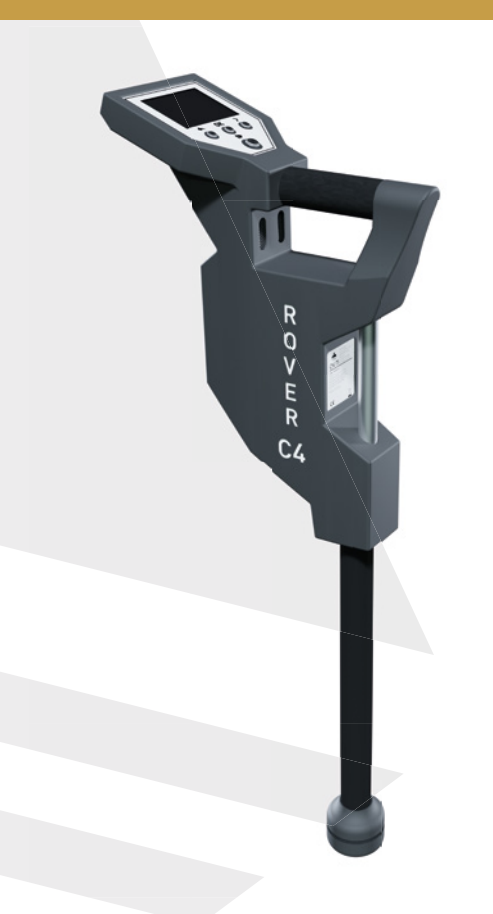

ab Version 3.4 version 3.4 or higher

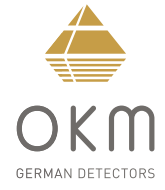

**ZUSAMMENBAU**

**ZUSAMMENBAU** 

### **ZUSAMMENBAU**  | **ASSEMBLY**

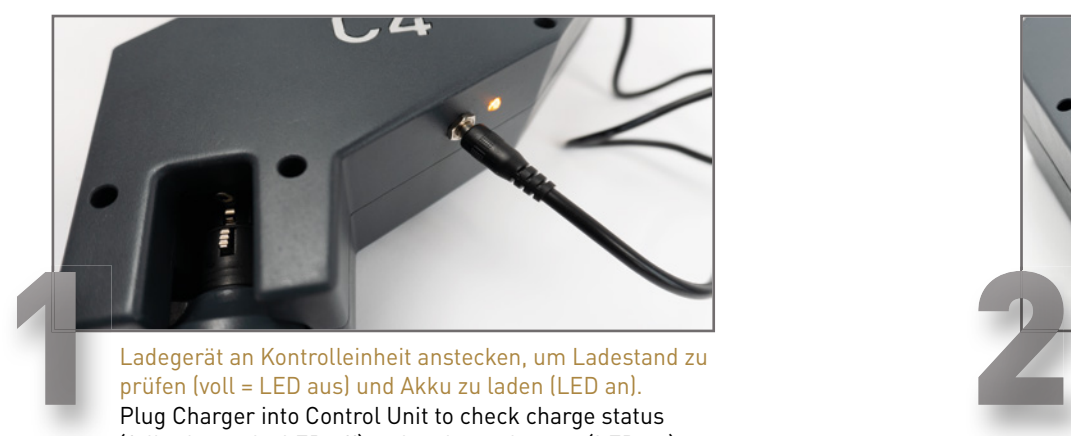

Ladegerät an Kontrolleinheit anstecken, um Ladestand zu prüfen (voll = LED aus) und Akku zu laden (LED an). Plug Charger into Control Unit to check charge status (fully charged = LED off) and recharge battery (LED on).

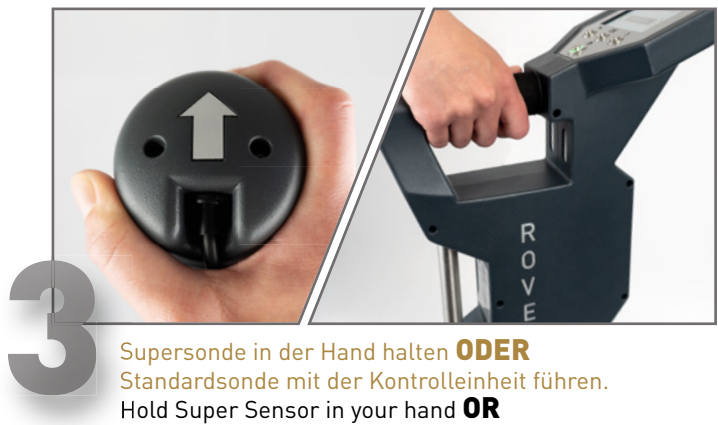

Supersonde in der Hand halten ODER Standardsonde mit der Kontrolleinheit führen. Hold Super Sensor in your hand OR Carry Standard Probe with Control Unit.

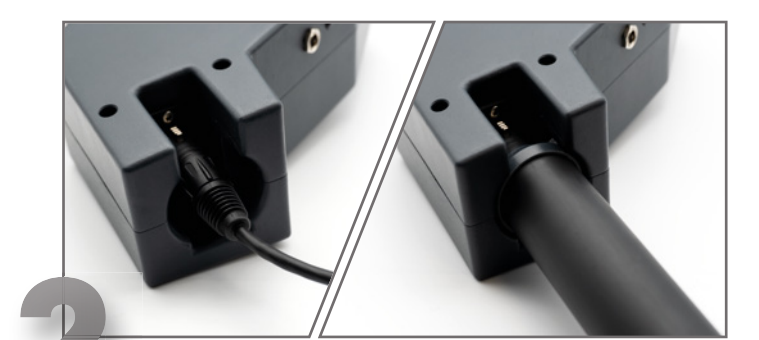

Super- ODER Standardsonde an Kontrolleinheit anstecken. Plug Super Sensor OR Standard Probe into Control Unit.

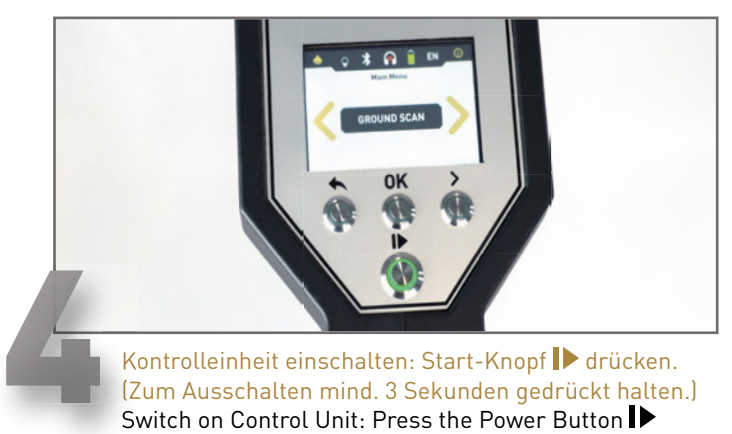

Kontrolleinheit einschalten: Start-Knopf D drücken. (Zum Ausschalten mind. 3 Sekunden gedrückt halten.) Switch on Control Unit: Press the Power Button (Press for min. 3 seconds to switch it off.)

**ZUSAMMENBAU**

**ZUSAMMENBAU** 

 **ASSEMBLY**

**ASSEMBLY** 

#### **BETRIEBSARTEN**  | **OPERATING MODES**

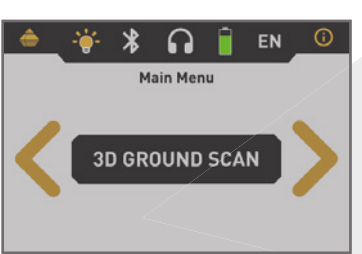

### **3D GROUND SCAN**

Visualisierung von Artefakten und Hohlräumen in 3D-Grafiken. Verfügbar mit: Standardsonde, Supersonde

Visualization of artifacts and cavities in 3D representations. Works with: Standard Probe, Super Sensor

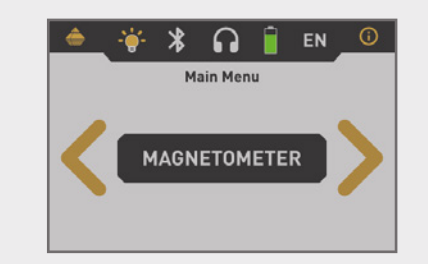

### **MAGNETOMETER**

Lokalisierung von ferromagnetischen Objekten. Zusätzliche Anzeige durch LED-Orbit. Verfügbar mit: Standardsonde, Supersonde

Localization of ferromagnetic objects. Additional indication via LED Orbit. Works with: Standard Probe, Super Sensor

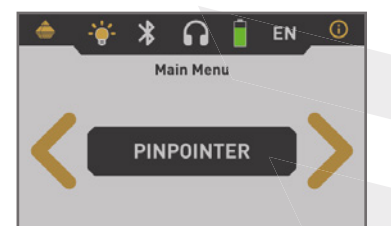

### **PINPOINTER**

Detektion und Lokalisierung von Anomalien. Zusätzliche Anzeige durch LED-Orbit. Verfügbar mit: Supersonde

Identification and localization of detected anomalies. Additional indication via LED Orbit. Works with: Super Sensor

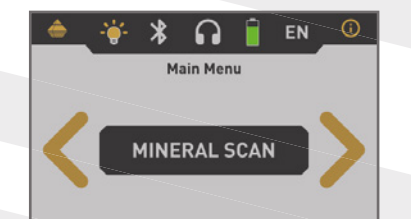

### **MINERAL SCAN**

Ortung von natürlicher Mineralisierung, farbcodierter Graph. Verfügbar mit: Supersonde

Detection of natural mineralization, color coded graph. Works with: Super Sensor

**MODES** 

**OPERATING** 

**ERSTE MESSUNG**

**RSTE** 

m

MESSUNG

# **ERSTE MESSUNG** | **FIRST MEASUREMENT**

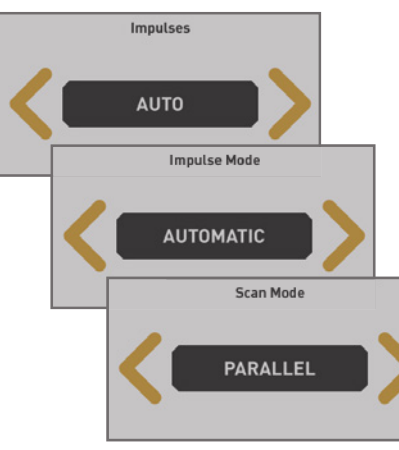

*Ground Scan* öffnen und konfigurieren:

- Impulse (Feldlänge): *Auto*
- Impulsmodus: *Automatisch*
- Scanmodus: *Parallel*

#### Open *Ground Scan* and configure:

- Impulses (Field Length): *Auto*
- Impulse Mode: *Automatic*
- Scan Mode: *Parallel*

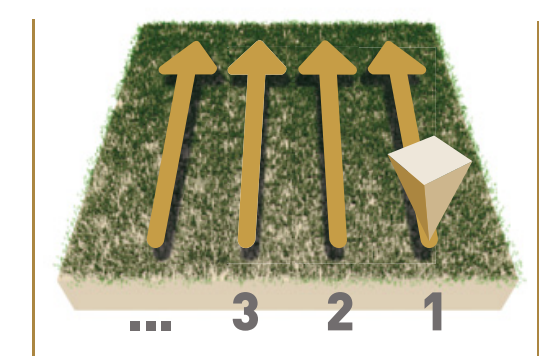

Im Messfeld rechts unten beginnen.

- Erstes Drücken des Start-Knopfes startet die Messung.
- Erste Messbahn ablaufen.
- Erneutes Drücken beendet die erste Messbahn.

Start at the bottom right corner of the measuring field.

- Press the Power Button
- to start the measurement.
- Walk the first scan line.
- Press again to finish the first line.

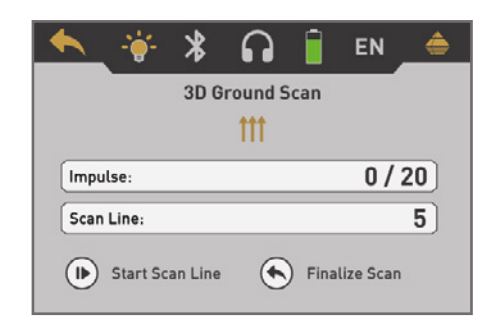

Anweisungen des Gerätes folgen, um weitere Bahnen zu scannen.

Follow the instructions on the screen to add further scan lines.

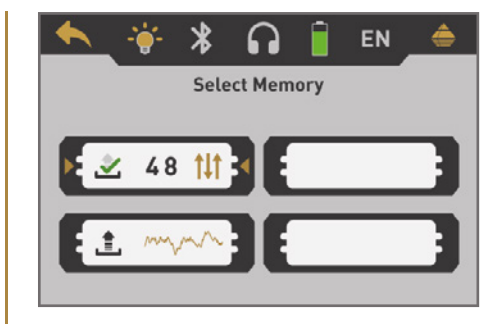

Nach der letzten Bahn Messung beenden und speichern.

Finish the measurement and save the scan.

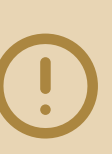

**Scannen Sie alle Messbahnen in gleicher Geschwindigkeit. Halten Sie die Sonde senkrecht zum Boden und vermeiden Sie Pendeln.**

Walk all scan lines at the same speed. Hold the probe perpendicular to the ground and avoid swinging.

**FIRST MEASUREMENT**

**FIRST** 

MEASUREMENT

**DATENÜBERTRAGUNG**

e

ATENÜBERTRAGUNG

# **DATENÜBERTRAGUNG** | **DATA TRANSFER**

1 *Visualizer 3D Studio* herunterladen oder USB-Stick an Computer anstecken. Download *Visualizer 3D Studio* or plug USB flash drive into computer. **SOFTWARE INSTALLATION** 2 *Setup.exe* starten (Installation). Start *Setup.exe* (Installation). **3** Folgen Sie den Installationsanweisungen auf dem Bildschirm.<br> **Enliew the installation instructions on the screen** Follow the installation instructions on the screen. Fertig installiertes Programm *Visualizer 3D Studio* öffnen.<br>
4 Open the installed software *Visualizer 3D Studio*. Please enter the Software Key that you purchased along with the Visualizer 3D **SOFTWARE ACTIVATION** × Online Activation (Internet Access Required) 5 Aktivierungscode eingeben (gültiger Software-Schlüssel erforderlich). Get Activation Code (valid Software Key required) and enter it. Bluetooth koppeln: Einstellungen > Einstellungen > Bluetooth hinzufügen ...<br>
Devices > H Add Bluetooth ... 7 ... *Bluetooth* auswählen und Gerät (OKM Rover C4) koppeln.<br>2 ... *select Bluetooth* and pair device (OKM Rover C4). ... select *Bluetooth* and pair device (OKM Rover C4). **DATA TRANSFER** 8 *Visualizer 3D Studio* öffnen und Import starten. D<del>F</del>T Open *Visualizer 3D Studio* and start Import. 9 *Rover C4 (ab Version 3.4)* auswählen und Messparameter in folgenden Dialogfenstern eingeben. Select *Rover C4 (version 3.4 or higher)* and enter scan parameters in the dialog windows. 10 Messungen vom Rover C4 übertragen und auf dem Computer speichern.<br>Transfer measurements from Rover C4 and save files on your computer.

**AKTIVIERUNGSCODE HIER: GET ACTIVATION CODE:**

www.okmdetectors.com/software-activation

**Software Key** 

Ground Newigator 2.0

Cancel

+49 3447 499 300 0

## **WEITERE INFOS & SUPPORT FURTHER INFORMATION & SUPPORT**

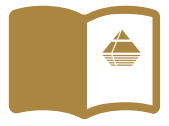

**HANDBUCH** | **USER MANUAL**

[WWW.OKMDETECTORS.COM/DOWNLOADS](https://www.okmdetectors.com/downloads)

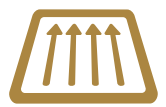

### **GROUND SCAN GUIDE**

[WWW.OKMDETECTORS.COM/GROUND-SCAN-GUIDE](https://www.okmdetectors.com/ground-scan-guide)

### **VIDEOS & TUTORIALS**

[WWW.OKMDETECTORS.COM/TUTORIALS](https://www.okmdetectors.com/tutorials)

**SUPPORT** Bei weiteren Fragen wenden Sie sich bitte an Ihren Händler oder direkt an OKM GmbH. For further questions please contact your dealer or directly OKM GmbH in Germany.

OKM GmbH | Julius-Zinkeisen-Str. 7 | 04600 Altenburg | Germany +49 3447 499 300 0 | info@[okmdetectors.com](mailto:info%40okmdetectors.com?subject=)

#### **[WWW.OKMDETECTORS.COM](https://www.okmdetectors.com)**